# Write2Go Anywhere

## **User Manual**

Release: January, 2019

Version: Mac v1.0

## PenPower Technology Ltd.

## **Software User License Agreement**

You are licensed to legally use this software program ("the Software") by PenPower Technology Ltd ("PenPower") under this license agreement ("The Agreement"). If you do not agree with any of the provisions in this Agreement, please do not install, copy or use the Software. By using the Software, you are deemed to fully understand and accept the provisions of this Agreement.

### 1. Intellectual Property

All intellectual property rights in the Software, together with all information and documents included in the packaging for the Software (including but not limited to copyrights), are property of PenPower or have been licensed to PenPower, and are protected by relevant laws and regulations.

#### 2. License to Use

You are authorized to use the Software on one (1) single device only. You may not use the Software on any other machines other than the said single computer.

### 3. Authority to Copy

The Software and all documents included with the Software, and copyright thereof, are property of PenPower. You are licensed to make one (1) copy of the Software for your personal backup purposes. All other acts of copying are strictly prohibited. The backup copy shall not be installed nor used while the Software is being used.

You may not sell, lease, dissemble, reverse engineer, copy, translate, adapt or derive the Software, or obtain the source code of the Software by any other means. You may not use the Software for any purposes other than those permitted under this Agreement.

#### 4. Business Users

If you need to install or use the Software on more than one (1) computer, please contact PenPower or our local distributor to purchase a license for the additional use.

### 5. Privacy Policy

This privacy policy explains what information PenPower may collect about you, how PenPower and other companies may use it, and tracking technologies that may be used to collect information. When you use our sites or our mobile applications (our "apps"), PenPower collect information about you and use it to facilitate and improve our services. PenPower may change this Privacy Policy at any time by posting a revised Privacy Policy on this page or apps download screen and such changes will be effective upon posting.

#### Information PenPower collect

a. Information collected automatically: When you visit our sites and use our apps, PenPower automatically collect and store information about your computer or mobile device and your activities. This information may include:

Your computer's or mobile device's IP address

Technical information about your computer or mobile device (such as type of device, web browser or operating system)

Your preferences and settings (time zone, language, etc.)

Your computer's or mobile device's unique ID number

Your mobile device's geographic location (specific geographic location if you've enabled collection of that information, or general geographic location automatically)

How long you visited our sites or used our apps and which services and features you used

b. Information you choose to provide: You may choose to open an account and provide us with information in order to use certain services or to take advantage of special offers. This information may include your name, serial number and related

information of the services, email address, phone number. You may choose not to provide us with any personally identifiable information. But if you don't provide certain information, you won't be able to use some of the services PenPower offer.

### How PenPower use your information

We use your information to provide and improve our services, customize services for you, make special offers, better understand our users, diagnose and fix problems, and sell and display ads that may be relevant to you. Email Address: PenPower use your email address only to allow you to log in to your account, send you confirmations (of your registration, purchase, etc.),

and to send you messages as part of our services. PenPower will also use your email address to respond to your customer service inquiries.

Phone Number: PenPower use your mobile phone number only to send you SMS messages that you've requested.

Advertisers: Advertisers and advertising networks use tracking technologies to collect information about users' computers or mobile devices and their online activities (for example, web pages visited and searches made) as well as general geographic location and use that information to display targeted ads to users. PenPower sometimes allow these ad companies to collect such information when you use our sites and apps to enable them to display targeted ads to you.

Legal Matters: PenPower may use or disclose user information: in response to a legal request, such as a subpoena, court order, or government demand; to comply with the law; in connection with a threat of litigation; to investigate or report illegal activity; to protect the legal rights of PENPOWER, our customers,

our sites and apps or users of our sites and apps; or to enforce our rights or defend claims. PenPower may also transfer your information to another company in connection with a corporate restructuring, such as a sale or merger.

Mobile Device IDs: If you're using an app, PenPower use mobile device IDs (the unique identifier assigned to a device by the manufacturer), instead of cookies, to recognize you.

Apps

If you install one of our apps on your mobile device, your use of the app is subject to our app license agreement.

### 6. Liability

You agree to indemnify PenPower against all losses, costs, debts, settlement payments or other expenses (including but not limited to attorneys fees) arising from your breach of this Agreement, and you agree to compensate PenPower for all of the abovementioned damages.

### 7. Third Party Offerings

The Software may allow you to access the contents, software applications and data services of a third party, including but not limited to a variety of Internet applications ("Third Party Offerings") and interoperate with them. Your access to and use of any Third Party Offering is governed by the agreed terms and conditions in connection with the offering and the copyright laws of the country the third party belongs to.

Third Party Offerings are not owned or provided by the PenPower. Third Party Offerings may at any time for any reason be modified or discontinued. PenPower does not control, endorse, or accept any responsibility associated with Third Party Offerings. Any agreement between you and any third party

Offering, including privacy policies and use of your personal information, delivery of and payment for goods and services, and any other terms, conditions, warranties, or representations of the third party associated with such agreement is solely a dealing between you and the third party. You should take into consideration and shall assume all risks or responsibilities in connection with the use of "Third Party Offerings."

#### 8. No Warranty

Effectiveness of a packaged software in handling information is closely related to its software and hardware environment. The Software is published following careful development and product testing by PenPower, but PenPower is not able to conduct tests based on all possible combinations of software and hardware environment. Therefore, PenPower is unable to promise nor warrant that there will be absolutely no risk of loss or damage of information, or any other kind of loss, during installation and/or execution of the Software. You must be fully aware of your risks in using the Software.

PenPower will provide you with the Software and support services in respect of the Software to the maximum extent permitted by law. However, PenPower does not warrant that the Software and information included in the package of the Software contain no defects or errors. PenPower is not liable for any indirect, special or incidental loss arising from the Software, including but not limited to loss of profits, damage to business reputation, cessation of work, hardware malfunction or damage, or any other commercial damage or loss arising from commercial use of the Software.

### 9. Limitation of Liability and Damages

Except as expressly specified and expressly agreed to in writing by PenPower,

PenPower shall not be responsible for any damage incurred by you for any reason under this Agreement, The maximum amount of compensation payable by PenPower, in respect of any damage incurred by you for any reason under this Agreement, is limited to the amount you have already paid to PenPower in respect of the Software.

Under no circumstances will PenPower be held liable for the possibility of loss, notwithstanding PenPower may be aware of the possibility of such loss.

#### 10. Prohibition Against Sublicense

You are prohibited to assign the license in respect of the Software granted to you under this Agreement, or to grant a sublicense to another person.

#### 11. Jurisdiction

With regards to any disputes arising from this Agreement, PenPower and you agree that the court having jurisdiction over the business location of PenPower will be the court in the first instance.

#### 12. Miscellaneous

In the event that any provision of this Agreement is found to be invalid at law, such invalidity will not affect the validity of any other provisions, or the legal enforceability of such other provisions.

# Menu

| Chapter 1 Product Introduction             | 1-1   |
|--------------------------------------------|-------|
| 1.1 Memo Board Instructions                | 1 - 1 |
| 1.2 Start to Use                           | 1-2   |
| Chapter 2 Make a Memo                      | 2 - 1 |
| 2.1 Send Handwriting Image / Chat Function | 2 - 1 |
| 2.2 Signature Function                     | 2-3   |
| Chapter 3 PenPower Memo Board              | 3-1   |
| Chapter 4 Settings & FAQ                   | 4-1   |
| 4.1 Settings                               | 4 - 1 |
| 4.2 FAQ                                    | 4-2   |

# History

## $\underline{v1.0.0}$

• Year 2019, first version.

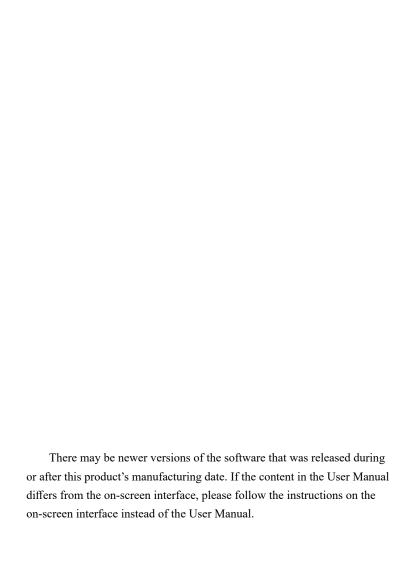

# **Chapter 1 Product Introduction**

### 1.1 Memo Board Instructions

### O Front of Memo Pad

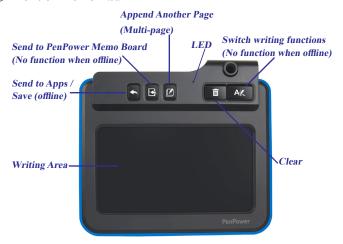

### O Back of Memo Pad

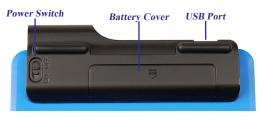

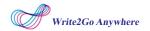

[Write2Go Anywhere] uses the latest Boogie Board™ LCD eWriter technology, the real time display will shows your writing on the panel.

The Blue LED will flash when you clear the writing on the memo pad, and the panel will flash as well, the clearing process is about 1.5 second, please write after the clearing process finishes.

Note: Your writing won't be recorded during cleaning process.

The memo pad itself has no charging function. pease install 2 AAA batteries before using. The two batteries can provide 50,000 times of cleaning, when you find the memo pad does not clear the handwriting when the USB cable is not connected, please install new batteries.

Note: If you idle the memo pad for more than 30 seconds in offline mode, it will enter sleep mode to save power. Tap anywhere on the writing area can wake it up.

In addition, the memo pad has built-in memory, so you can still leave and save the memos when it is offline. As long as the power switch on the back is turned on, you can write and erase. After writing, press the [Send] button on the memo pad to save to memory, which allowing you to store up to 400 notes.

### 1.2 Start to Use

### 1.2.1 Download and Install Write2Go Anywhere

- Open web browser and access: <a href="http://dl.penpower.net/w2ga">http://dl.penpower.net/w2ga</a> , and download Mac software.
- After the download is complete, double-click the file to execute it, and directly drag the Write2Go Anywhere folder into Application folder to install.

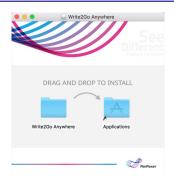

- Please connect the memo pad to the computer USB port, the blue LED will light up when connected, please note you don't have to turn on the power switch.
- 4. If you want to use it offline, please turn the switch on, and remember to turn it off when not in use.

### 1.2.2 LED Indicate Table

| Online               |                                      |  |  |  |
|----------------------|--------------------------------------|--|--|--|
| Status               | Indicate                             |  |  |  |
| Power on             | Blue LED always on.                  |  |  |  |
| Save/Append one page | Blue LED extinguishes when saving.   |  |  |  |
| Send/Clear           | Blue LED extinguishes when clearing. |  |  |  |

| Offline              |                                      |  |  |  |
|----------------------|--------------------------------------|--|--|--|
| Status               | Indicate                             |  |  |  |
| Power on             | Blue LED always on.                  |  |  |  |
| Save/Append one page | Blue LED extinguishes when saving.   |  |  |  |
| Clear                | Blue LED extinguishes when clearing. |  |  |  |
| Low battery          | Red LED blinks.                      |  |  |  |

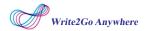

| Sleep mode    | Blue LED extinguishes after 30 secs. |
|---------------|--------------------------------------|
| Out of memory | Red LED stays on for 10 secs.        |

### 1.2.3 Open the Software

1. After installation, click [Go]/ [Applications]/ [Write2Go Anywhere]/ [Write2Go Anywhere] to launch the program.

Tip: When connecting the memo pad, the software will run automatically.

Please follow the instructions on the screen to calibrate to avoid any shift inking when first time using.

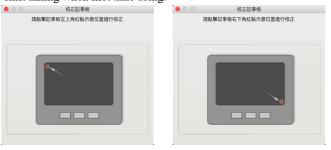

Tip: After the calibration, the new configuration would take effect immediately. You do not need to reboot or reload Write2Go Anywhere program.

- 3. After calibration, you will see the Writing Guide on the screen.
- 4. Please make sure to apply enough pressure when writing on the writing pad to ensure high recognition accuracy. Therefore, the Writing Guide will help you to test your writing strength after calibration. Please write on the writing pad, the Writing Guide will show your writing on the screen.

5. If you find the inking is intermittent, you need to increase your writing strength. Please go to the [Clear and Re-write] on the bottom of the Writing Guide and try to increase the strength slowly. If the first writing is very clear, you may reduce the strength and find suitable writing strength.

Reminder: It will display inking after uplift the pen.

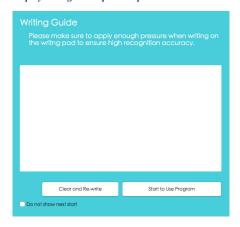

6. After testing, you will see the Write2Go Anywhere-Make a Memo software shows up, please refer to next chapter to continue.

# Chapter 2 Make a Memo

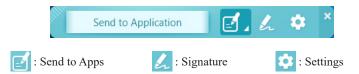

## 2.1 Send Handwriting Image / Chat Function

- 1. Now you can start to write down anything. Under the [Send to Application] function, open the document file where you want to save the handwriting, such as a Microsoft Word, and click the cursor to the location you want to send the handwriting to.
- 2. When writing, the handwriting will only appear on the memo pad. You can fill/add the stroke at any time, or you can press the [Clear] button on the memo pad to rewrite it. When you finish writing, please press the [Send to Apps] button to send the handwriting, the handwriting will appear on the document.
- 3. If one page is not enough to write, press the [Append another page] button on the memo pad, the current memo will be saved, and you can continue to write more. Afterwards, the software will combine all the contents into one memo.
- 4. If you want to save the memo for future use, after you finish writing, please press the [Send to PenPower Memo Board] button in the middle of the memo pad, it will be sent to [PenPower Memo Board] application to save and pin it on the desktop for reminder (the pinning function can be canceled in the settings).

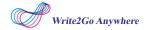

- 5. If you are using it in offline mode, remember to press the [Send to Apps] button on the memo pad to save it in the memory, and then save it to the computer through the [PenPower Memo Board] application.
- 6. To load the offline memos, open the [PenPower Memo Board] application and connect the memo pad to the computer, you will be asked to download the offline memos, and the offline memos will appear in the [PenPower Memo Board] application after downloading.

Note: Please refer to the follow-up instructions for [PenPower Memo Board].

### **Instant Messenger**

Other than sending writings to other applications, this function is also support multiple IM software. You can use not only the computer font style and the writing or drawing to have more fun while chatting.

Under the Make a Memo, please click on the chatting area of the IM and you can start writing. After you done your writing, just press the send button on the pad, then the writing/drawing will send to the IM software, if you want to keep writing, just write on the writing pad and recall the software dialog window.

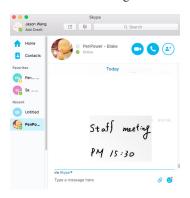

## 2.2 Signature Function

You can also insert your signature on the document. Under [Signature] function, please click the cursor on the application of document you want to sign on, then you can start to sign.

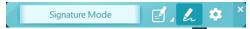

 After signing, press the [Send to Apps] button on the pad to send the signature to the document.

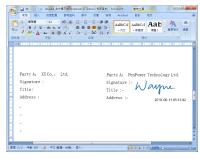

Note: On Mac, Write2Go Anywhere doesn't support to sign on PDF file.

# **Chapter 3 PenPower Memo Board**

Other than memo and signature functions, Write2Go Anywhere also provides the memo management function.

After writing memos, press [Send to PenPower Memo Board] on the pad, you can open the PenPower Memo Board and save the memos, and the memos will be pinned on the desktop for reminders.

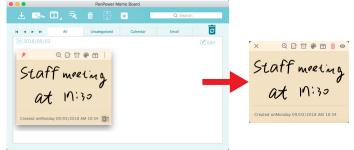

When there is any offline memo in the memory of memo pad and is connected to the computer, PenPower Memo Board will ask whether to download the offline memo. After downloading, the offline memo in the memory will be earsed.

You can add notes for the memos or categorize them. You can double-click or click ① on the memo to enlarge it. To delete a memo, just click on the item you want to delete, and then click ② on the toolbar above.

After you have finished the tasks on the memo, you can click to archive the memos; if you need to restore the memos, please go to [Archive file management] in the settings to restore.

By clicking the function button on the software toolbar, you can send

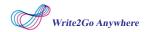

your writing to others via Email, or add memo in Outlook/Google calendar as reminder, the memo that has been sent to the calendar will has a icon appear on the bottom right to make a difference.

Note: On Mac, Write2Go Anywhere doesn't support to sign on PDF file.

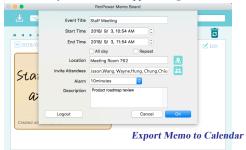

For each memo you added, it is recommended to click the on the memo to enter the description of it, so that the memo can be searched correctly by keyword in the future. In addition, you can also click on the upper right side of the memo, then click to perform handwriting recognition. The recognition language will use the language of your operating system, and if the recognition result is wrong, please correct it manually.

In addition, you can manually merge the memos. Click [Edit] [2] in the upper right corner, then check the memos you want to merge, and then click [4] on the toolbar to merge.

Double-click or click on the memo can enlarge it. To delete a memo, just click on the item you want to delete and press on the upper toolbar.

To un-pin the memo on the desktop, just click / on the memo.

# **Chapter 4 Settings & FAQ**

## 4.1 Settings

Please click on the Write2Go Anywhere software to open the Settings.

In [General] page, you can change the thickness and color of the stroke, and also to set whether you want to send your writing to PenPower Memo Board at the same time when you send the writing to the applications.

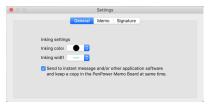

In [Memo] page, you can choose the color of memo, and choose whether to pin the memo on the desktop automatically.

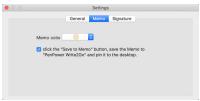

In [Signature] page, you can fill in your name, which will show in digital texts, and the time / date format you want to insert, also you can choose the order to display the name and date.

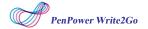

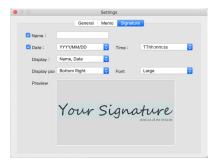

## **4.2 FAQ**

- Why the Write2Go Anywhere panel keep flashing while cleaning?
   The panel keep flashing is normal procedure, the panel will flashing for
   1.5 second and the blue LED indicator will flash as well, please wait for procedure finish before writing.
- 2. Why it cannot clean handwriting without USB cable connected?

  That is because the power of AAA battery is low, you need to change the battery.

# Write2Go Anywhere User Manual

Release: January, 2019

Version: Mac v1.0